# 晶研小型精雕机使用指南

适用型号:CNC3020/4030/3040/4060 机型

修订编号:201801

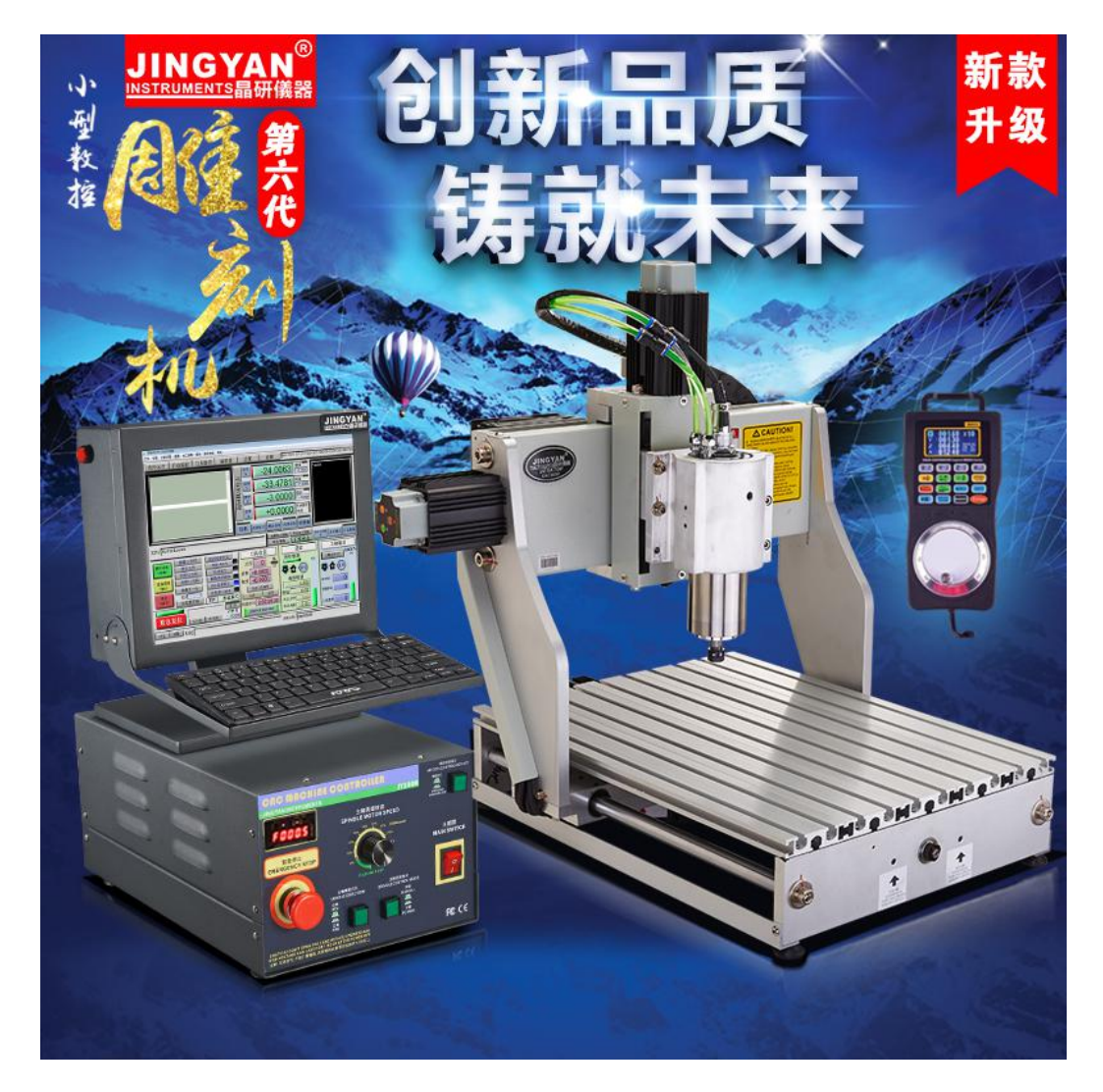

# 晶 研 儀 器 科 技 有 限 公 司 JINGYAN INSTRUMENTS TECHNOLOGY CO.,LTD.

#### $\blacksquare$ 录

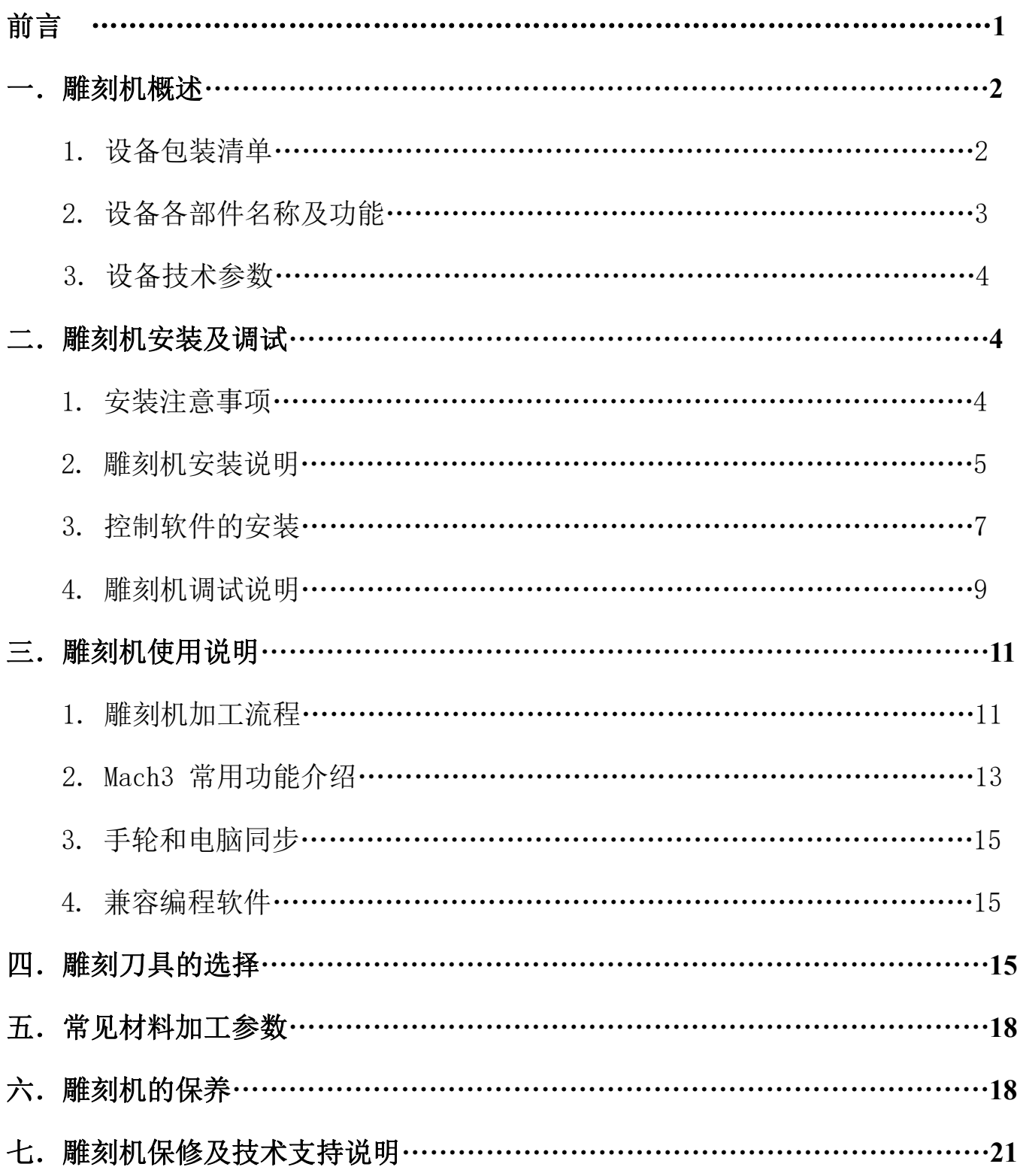

# 前 言

首先感谢您购买和使用本公司产品,在您机器安装前请阅读本说明,以免给您 的安装和使用造成不必要的麻烦。

晶研系列雕刻机在出厂前都经过设备检测,出厂都有检测报告,符合出货标准。 在使用之前,请先认真阅读以下注意事项:

1、本机出厂前已经过严格测试确保机器各项功能完好,但机器要经过物流运输,收 货时请务必确认产品外包装完整,拆开包装后请根据包装清单进行货物核对,如有 问题请及时联系售后人员处理;

2、本机采用并口与电脑连接,请确认控制电脑有并口,如无并口可另行购买 PCI 并口卡或购买本公司工控电脑, 任何市售的 USB 转并口的转接卡都不能使本机正常 运行。控制用的电脑应该是专用的,并尽可能不要安装其它应用软件:不建议使用 笔记本电脑来控制雕刻机,笔记本电脑的电池节能芯片可能会干扰机器正常运行;

3、设备供电插座请确保有接地功能正常,如无接地请进行外部接地;

4、本机采用 220V 家庭供电,在未经允许的情况下请勿私自拆卸,以免发生危险; 5、加工时,碰到切削排屑比较大,特别是加工金属材料时,请佩戴劳保眼镜操作, 防止金属切屑飞出,弄伤眼睛:

6、机器加工时请勿靠近高速旋转的主轴,更不可用手触摸正在加工的工件,以免发 生危险;

7、如在工作过程中发现意外情况,请及时关闭电源,并在等待一段时间后再重新使 用,如问题仍未解决,请及时联系售后人员进行处理;

售后热线: 17154834144 (殷工) /17154832144 (黄工) /17154834044 (王工) 售后 QQ 公众号: 800159596

- 1 -

# 一、雕刻机概述

### 1. 设备包装清单

- 1.CNC 雕刻机主机----1 台
- 2. IY5800 雕刻机控制箱----1 台
- 3.HC2 雕刻机手轮----1 台(选购件)
- 4. 随机配件一套: 试机雕刻刀----5 把

固定压块----4 套

主轴夹头----1 个

主轴扳手-----1 对(包括大小两个)

国标电源线----1 根

并口线(磁环)----1 根

USB 线----1 根

手轮线----1 根

- 5.雕刻机主轴冷却液----1 瓶
- 6.雕刻机接地线----1 条
- 7.雕刻机精度测试报告----1 份
- 8.雕刻机使用说明书----1 份
- 9.U 盘--1 个
- 10.保修卡--1 张

以上物品为机器标准出货时的包装清单,具体货物以购买时为准。货物包装清单 会贴在配件盒正面,收到货物后请根据配件盒正面的包装清单仔细核对,如出现漏 发物品的情况请及时联系客服补发。

## 2.设备各部件名称及功能

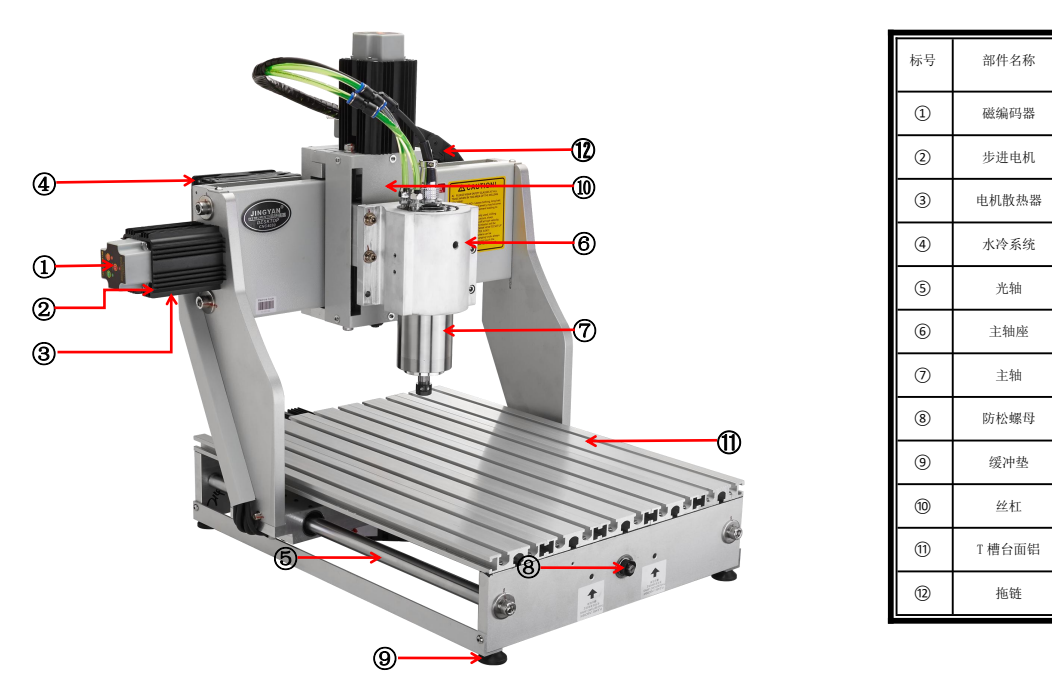

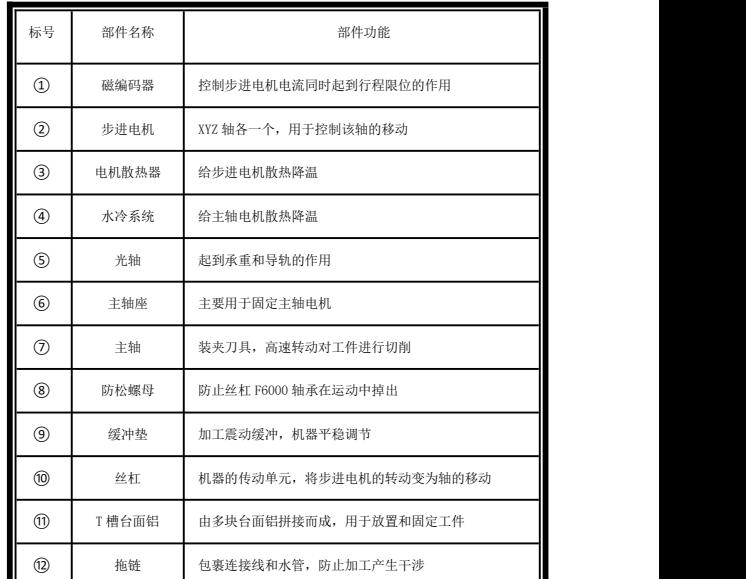

### 机架部分部件名称

### 控制箱按键名称及功能

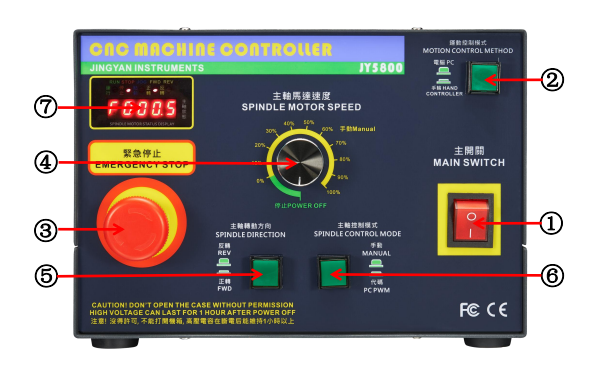

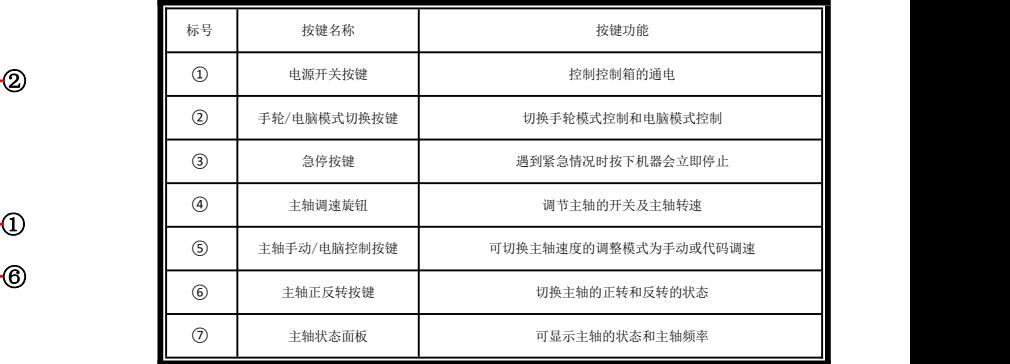

### 手轮部分按键名称及功能

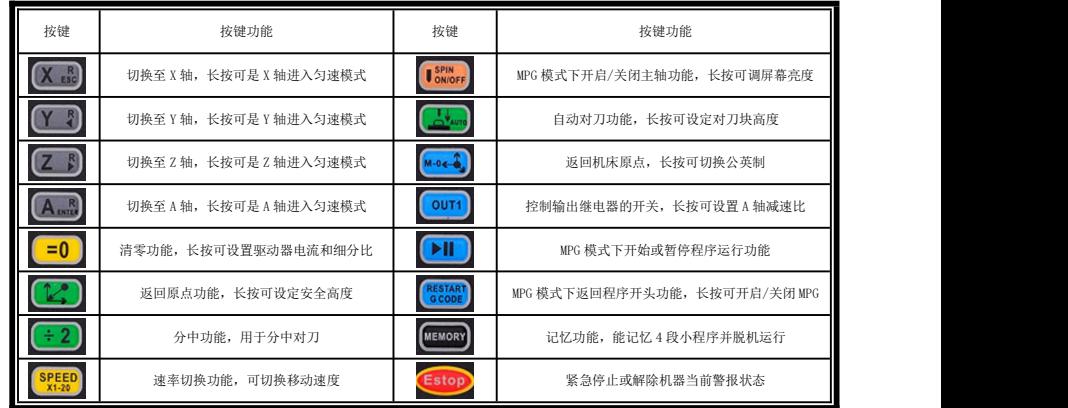

### 3.设备技术参数

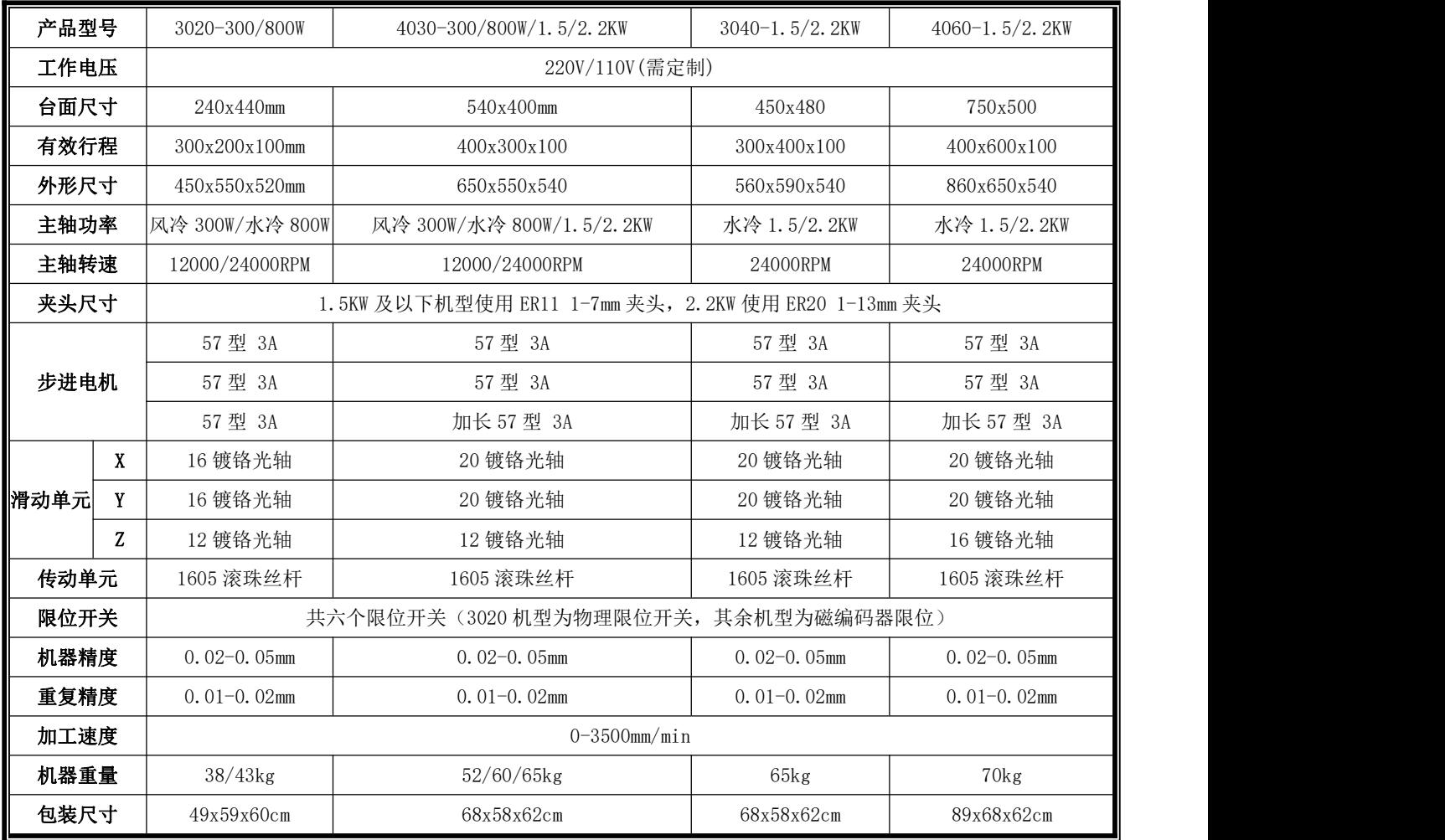

## 二、雕刻机安装与调试

### 1.安装注意事项

1. 本机采用并口和 USB 口同时与电脑连接, 请确认控制电脑有并口, 如无并口 可另行购买 PCI 并口卡或购买本公司工控电脑, 任何市售的 USB 转并口的转接卡都 不能使本机正常运行,安装时需要将并口线和 USB 线同时连接电脑;

2. 控制用的电脑应该是专用的,尽可能不要安装其它应用软件和杀毒软件,同 时也不要连接网络,病毒和应用软件驱动的不兼容都会给机器的运行造成影响;

3.市面上也有带并口的笔记本销售,不建议使用笔记本电脑来控制雕刻机,笔

记本电脑的电池节能芯片可能会干扰机器正常运行;

4. 机器采用 220V 交流供电(台湾及部分海外地区采用 110V 供电), 请确保供 电电压的正确及稳定;

5.由于机器有使用变频器,变频器在工作时会产生大量静电,请确保设备供电 插座接地功能正常,如供电插座无接地,请务必要进行外部接地,不接地会对机器 的寿命和正常运行产生影响;

6.安装时请务必按照雕刻机安装说明的步骤来进行安装,因用户本身错误安装 引起的机器故障不在机器保修范围内;

7. 在机器调试过程中如发现本机运行有问题,请联系售后人员处理,切勿在未 经允许的情况下请勿私自拆卸,以免发生危险;

8.任何时候都不要在通电的情况下插拔接线端子,同时注意设备通断电中间间 隔需在 15S 以上,若不注意以上问题则可能造成控制电路部分的损坏;

### 2.雕刻机安装说明

机器安装可参考赠送 U 盘内的安装视频进行安装也可参照以下说明进行安装。

第一步:松开机器正面的固定螺丝。为了防止机器在运输途中移动碰撞造成机 器的精度出现问题,晶研雕刻机在机器的正面安装有固定螺丝,请安装前先松掉图 示中的固定螺丝。

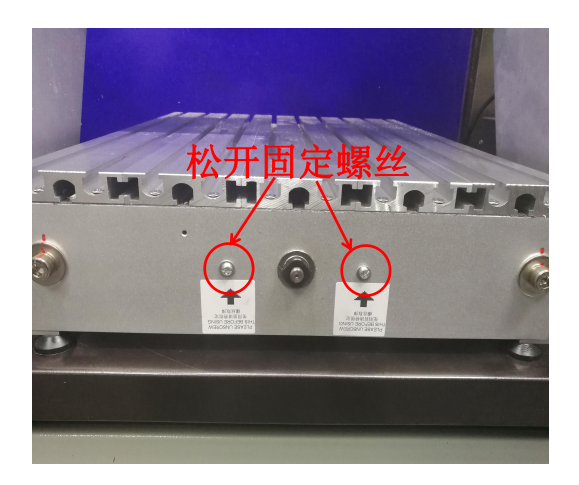

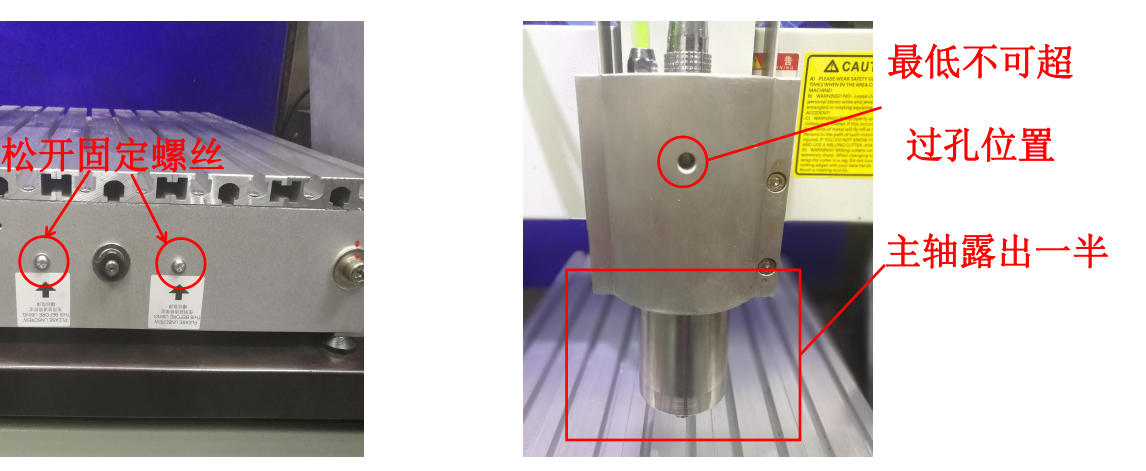

第二步: 安装雕刻机主轴。由于雕刻机主轴比较重, 为了防止主轴在运输过程 中随 Z 轴上下移动碰撞到其他部件,我们的主轴都会进行单独包装,用户收到后请 自行安装主轴,安装时将主轴放置在下部露出主轴总长度一半位置后,用主轴六角 扳手交替来回固定好即可。主轴高度可根据加工工件高度进行调整,但最低安装不 能超过图中孔的位置,否则主轴上紧后会压坏。

第三步:连接雕刻机机架、控制箱及电脑接线(可参考接线图进行连接)。机 架与控制箱之间采用航空插接线进行连接,连接时将贴有 X、Y、Z、A(需购买 A 轴)、 限位、主轴、水冷(300W 风冷机型不需要接)相应标签的航空插与控制箱后的贴有 相同标识的接口一一对应接好。控制箱和电脑之间采用并口线(数据传输)和 USB 线(光耦隔离保护)两条线进行连接,务必要将两条接线都接上,否则电脑将无法 控制机器。然后将手轮连接手轮接线后将接口插到控制箱后手轮接口位置(有两个 接口,连接其中任意一个即可),最后将电源线接上。

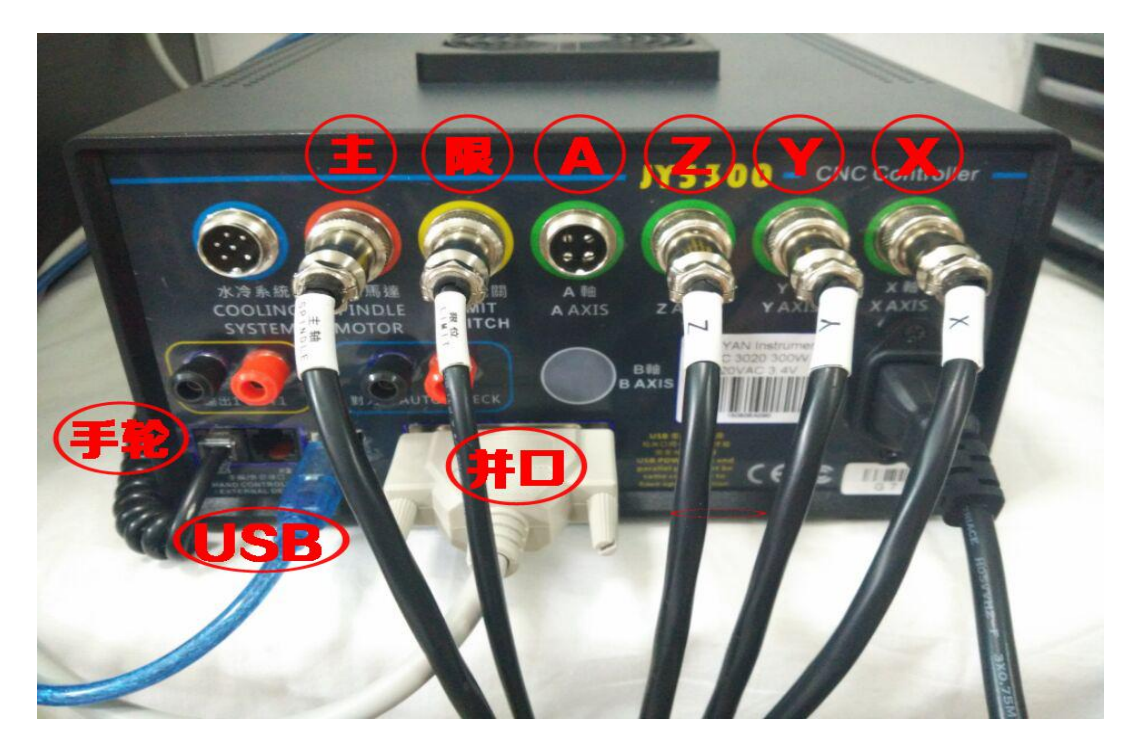

#### 300W 机型安装接线图

注意:300W 机型为风冷机型不用接水冷系统接线。

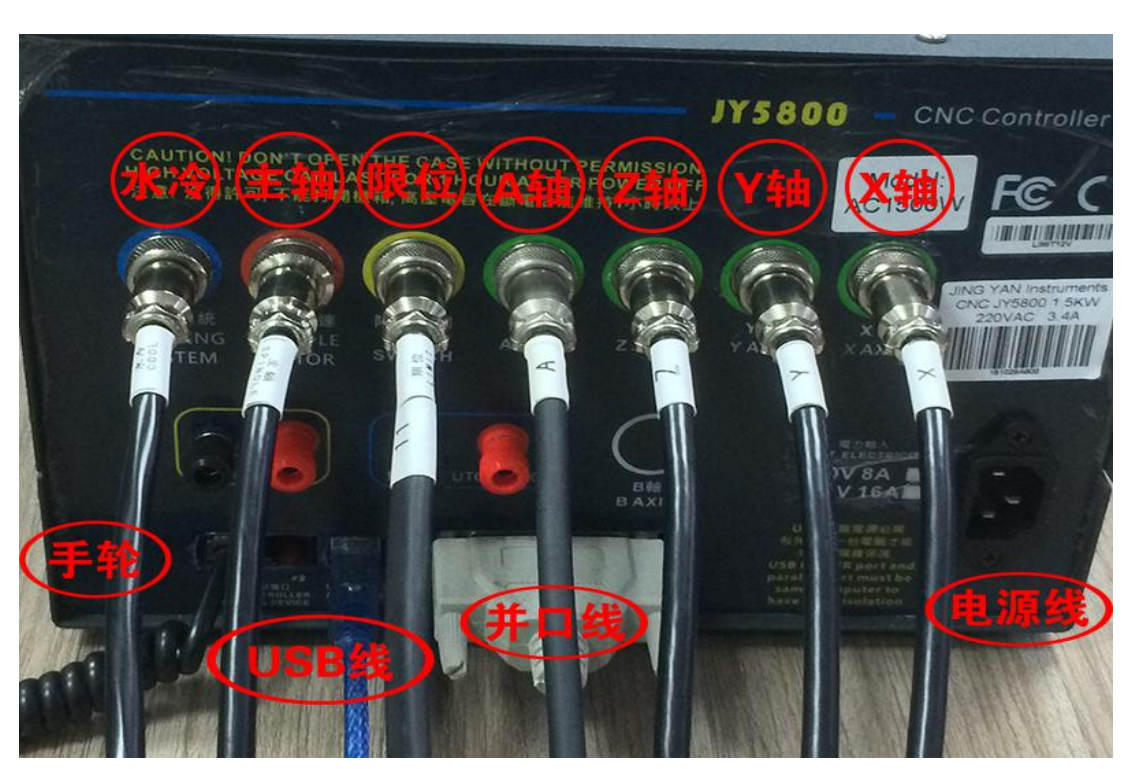

800W/1.5KW/2.2KW 机型安装接线图

### **3.** 控制软件的安装

软件安装电脑要求:

A.台式电脑 B.带 25 针并口; C、Windows XP/Win 7 32 位系统; 本公司提供 Mach 3 软件为测试试用版,仅供教学,个人研究使用,如果有任 何商业用途的,请购买正版,谢谢! Mach 3 官方网站: www.machsupport.com

Mach 3 软件基本安装: 请打开随机赠送的 U 盘, 找到控制软件的安装文件夹, 可参考文件夹内的 Mach3 软件安装视频进行安装,也可参照图文说明进行安装。

软件安装前请确认白色并口线和蓝色 USB 线都已连接好,软件安装共分为四步:

1.软件安装→2.汉化破解→3.驱动安装→4.端口设置。

第一步: 安装软件安装包, 在安装文件夹内找到 , Mach3Version3.043.066.exe, 双击 打开进入如下界面,请按照图示顺序依次进行安装。

- 7 -

#### 东莞市晶研仪器科技有限公司

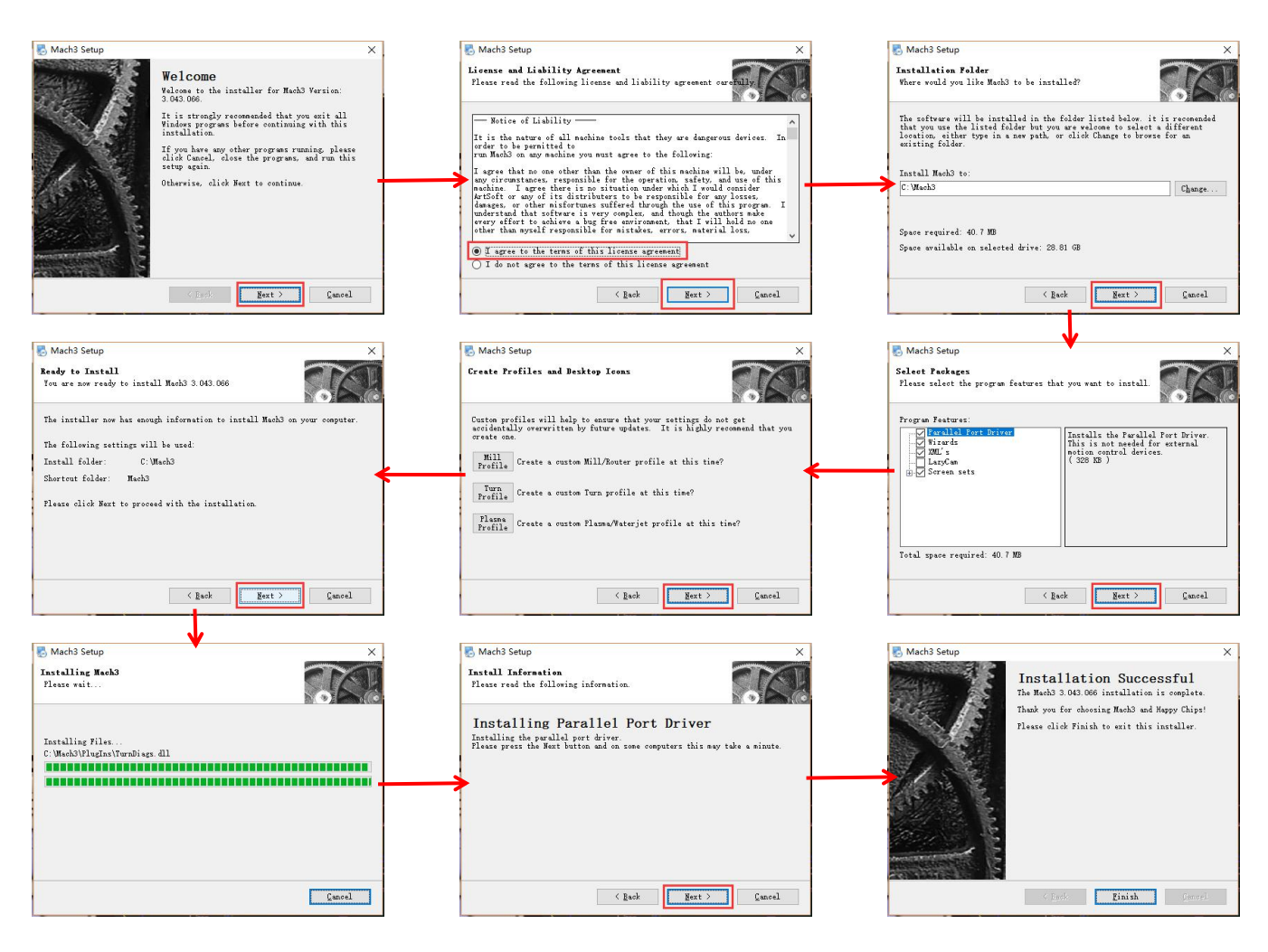

倒数第二步安装并口驱动时若出现驱动安装弹窗请点击"始终安装此驱动程序软 件",软件安装完以后电脑会自动重启,若电脑未自动重启请手动重启电脑。电脑 重启后桌面上会多四个图标,保留 Mach3Mill 图标,删除其余三个图标。

第二步: 汉化破解, 打开汉化破解文件夹, 选中所有文件讲行复制, 然后讲入 到 Mach3 软件的安装目录(C: Mach3\)下进行粘贴以覆盖原始文件。

第三步: 驱动安装, 软件要控制机器需要安装两个驱动, 其中一个为 C: Mach3\DriverTest 驱动,在安装软件时已经安装,另外一个为 USB 驱动,请打开 USB Driver 文件夹运行 SETUP.EXE 进行安装。

第四步:端口设置,为了保证电脑和控制箱能够进行正常通讯,需要设置 Mach3 的通讯端口。设置方法如下:我的电脑/计算机--右键管理--设备管理器--端口(COM 和 LPT)--双击 LPT1 (若使用 PCI 并口卡则可能为 LPT2 或 LPT3)--资源, 将输入/ 输出范围中的地址 0378 记下,同时将端口(COM 和 LPT)中 USB SERIAL CH340 的端 口号记下。然后双击 Mach3Mill 进入软件,点击文件旁的设置--端口针脚--端口设 置和轴向设置,将之前记住的 LPT 的地址写入端口#1 中,输入时需输入 0x0378。最 后点击功能设置--ModBus 控制设置,将端口号修改为 USB SERIAL CH340 的端口号, 如 COM3 只需要将端口号写 3 即可。

![](_page_10_Picture_125.jpeg)

### **4.** 雕刻机调试说明

第一步: 双击 Mach3Mill 进入软件, 等待软件软件界面加载完成。

第二步: 将控制箱电源开关切换至 ON 的状态, 这时机器会发出"滴滴"的蜂鸣。 我们需要拿起手轮点击手轮右下角的"Estop"按键解除警报状态。

第三步:由于机器在运输过程中会有少量移动,初次使用机器时需要先设置机

器的行程限位,下面以 X 轴的行程限位为例来说明行程限位的设定方法,将控制箱 右上角的手轮/电脑控制切换按键切换至手轮模式(灯亮的状态),点击 X 轴磁编码 器上的使能按键关闭 X 轴的限位功能,手轮选择 X 轴转动手脉将机器移动至最左端 (靠近磁编码器编码器的限位1 按键,然后将机器移动至最右端(远 离磁编码器端),点击磁编码器的限位 2 按键,最后再点击使能按键开启 X 轴限位 功能即可完成 X 轴行程限位的设定,Y 轴和 Z 轴可参照此方法同样进行设置。

![](_page_11_Figure_2.jpeg)

第三步:将控制箱右上角的手轮/电脑控制切换按键切换至手轮模式(灯亮的状 态),用手轮上的 X、Y、Z 按键来切换相应的轴,用手脉的正转/反转来控制机器在 当前轴的正/反向移动,我们分别切换至 X、Y、Z 并转动手脉来控制机器左右、前后、 上下移动来确认机器手轮模式的移动功能正常,若移动时机器警报发出"滴滴"的 蜂鸣声,说明已经触发行程限位保护,这时只需要用手轮的"Estop"按键解除警报 后再进行反向移动即可。

第四步: 将控制箱面板上主轴正反转切换按键切换至正转(灯亮的状态), 将 主轴 PWM/手动切换按键切换至手动(灯灭的状态),然后转动主轴调速旋钮,这时 控制箱左上角主轴状态显示的 LED 数值会变化,说明手动状态主轴调速功能正常(开 启转速前请确保主轴螺帽已经拧紧)。

第五步: 将控制箱右上角的手轮/电脑控制切换按键切换至电脑模式(灯灭的状 态),确认左下角紧急复位没有闪动后,用键盘上的方向键以及 Page up/down 键来

 $-10-$ 

控制机器左右、前后、上下移动来确认机器电脑模式的移动功能正常(购买工控电 脑的用户按照电脑键盘的标识来讲行移动控制),若移动时机器警报发出"滴滴" 的蜂鸣声,说明已经触发行程限位保护,这时需要点击软件左下角的"紧急复位" 后再进行反向移动即可。

![](_page_12_Picture_2.jpeg)

![](_page_12_Picture_3.jpeg)

第六步:确认当前模式为电脑模式后,将控制箱面板上主轴正反转切换按键切 换至正转(灯亮的状态),将主轴 PWM/手动切换按键切换至 PWM(灯灭的状态), 然后在 Mach3 软件右下角主轴速度栏主轴速度位置输入 15000 后点回车,再点击"主 轴正转 F5",这时主轴会转动,说明主轴 PWM 调速功能正常(开启转速前请确保主 轴螺帽已经拧紧)。

经以上简单调试后说明机器各项功能均正常,如在调试过程中遇到任何问题可 参考 U 盘内赠送的调试视频进行调试或咨询售后进行解决。

## 三、雕刻机使用说明

### **1.**雕刻机加工流程

第一步: 将需要加工的材料在机器上用相应的夹具固定好。一般薄板采用双面 胶固定、46 牌子采用台钳固定、异形工件采用专用夹具进行固定。

![](_page_12_Picture_9.jpeg)

![](_page_12_Picture_10.jpeg)

![](_page_12_Picture_11.jpeg)

第二步: 将刀具装夹到主轴电机上。装夹刀具的时候需要注意装夹刀具的规格 需和编程时候的一致、刀具要用主轴扳手锁紧,刀具装夹后一定要检查刀具是否会 偏摆,否则会导致加工出的产品质量差、加工时断刀等情况的发生。

第三步: 设备初始化。在电脑上打开控制软件 Mach3, 将机器电源开关开启, 用手轮上的"Estop"按键解除警报状态。

第四步:用手轮进行对刀操作。将机器切换至手轮控制的状态,用手轮上的 X、 Y、Z 按键来切换相应的轴,用手脉的正转/反转来控制机器在当前轴的正/反向移动, 用手轮上的"Speed"键来控制移动的速度,将机器的刀尖中心移动到编程时所设定 的加工坐标原点(为了对刀方便,编程时一般设定在材料的四个角或中心位置)。 例如编程时我们设定的原点在材料的左下角,那么我们就用手轮将刀尖中心对准材 料的左下角位置(对刀时应将主轴开启 30%转速,防止对刀时断刀,可参考 U 盘内 的对刀视频)

![](_page_13_Figure_4.jpeg)

第五步: 将机器切换至电脑控制的状态,确认软件左下角"紧急复位"没有闪 动,点击"X 清零""Y 清零""Z 清零""A 清零",点击"加载 G 代码",这时 会有加载 G 代码的弹窗,文件类型选择"All Files"后找到您生成的 G 代码加载进 来,加载完成后在软件的右上角窗口会显示相应的模拟路径(若无模拟路径生成说 明加载的 G 代码错误或不识别)。

第六步:程序读入完成后,将主轴转速调至 80%~100%(主轴转速根据加工材料 来设定),然后点击"循环开始"机器就会进行加工了,加工过程中如果需要调整 加工的速度可以通过拉动进给栏的柱状条来进行控制。

### **2.Mach3** 常用功能介绍

![](_page_14_Figure_4.jpeg)

![](_page_14_Figure_5.jpeg)

-----------------------------

![](_page_15_Picture_209.jpeg)

#### **3.** 手轮和电脑同步

长按手轮上的"RESTART G GODE"按键可开启手轮与电脑的同步功能,同时 Mach3 软件需要处于 MPG 模式,开启同步功能后,手轮和电脑示数同步,手轮移动时电脑 会同步移动,与此同时返回原点、主轴开启、返回程序开头、返回机床原点等功能 均与 Mach3 同步运作,有使用大型机床经验的用户推荐使用该模式,作为新手建议 使用常规的不同步状态,使用起来更加便捷(手轮和电脑同步功能的设置可参考 U 盘内赠送的视频或软件说明书进行设置,若尝试后无法同步可咨询售后工程师进行 设置)。

### **4.**兼容编程软件

Mach3 是一款上位机软件, 能够识别国际通用 G 代码, 目前能够兼容的市面上 绝大部分生成 G 代码的软件。由于用户购买机器的用途不一, 这里会介绍一些常见 用途推荐使用的 G 代码生成软件。

刻字、铣槽、钻孔、切割等二维加工用途推荐使用文泰、ArtCAM、北京精雕软 件、Type3 等软件,他们都能兼容 DXF 格式的文件。

PCB 线路板雕刻推荐使用 CopperCAM 软件,兼容 Gerber 文件。

雕刻浮雕建议使用 ArtCAM 和北京精雕软件,ArtCAM 适合新手学习,北京精雕 软件则更加专业。

模具、治具、零件等加工推荐使用 UG、MasterCAM、Powermill。

四轴立体加工推荐使用 Powermill 和北京精雕软件,入门更容易。

## 四、雕刻刀具的选择

雕刻机常用刀具分为类,铣刀类,雕刻刀类,钻头类,倒角刀类,球刀类。刀 具通常由刀柄和刀刃两部分构成,刀柄通常是夹持的部分没有切削能力,刀刃是指

- 15 -

有切削能力的部分。

### 常用刀具参数构成

铣刀参数构成: 柄长+刀柄直径+刃长+刀刃直径

雕刻刀参数构成: 柄长+刀柄直径+刃长+刀刃锥度+平底直径(球形半径)

钻头参数构成:柄长+刀柄直径+刃长+刀刃直径

倒角刀参数构成:柄长+刀柄直径+刃长+刀刃锥度

球刀参数构成: 柄长+刀柄直径+刃长+刀刃球形半径

![](_page_17_Picture_150.jpeg)

### 常用刀具类型列表

### 东莞市晶研仪器科技有限公司

![](_page_18_Picture_146.jpeg)

# 五、常见材料加工参数

![](_page_19_Picture_339.jpeg)

# 六、雕刻机的保养

### 1、丝杆清洁及润滑

以获取相应材料的加工参数。

机器使用时养成良好的习惯,经常使用客户差不多一个月要做次清洁工作,丝 杆、光轴和轴承清洁是必须工作,可以用一块干净的抹布,把丝杆光轴部分手动擦 干净,轴承部分清洁不到地方可以用一个小刷子清洁,待清洁干净后,可以用油壶 喷洒润滑油到丝杆、光轴、轴承上面,然后控制机器来回移动,充分润滑数次,这 时候可能丝杆上面还有黑色的污垢出现,这时重新用抹布擦净,重复润滑-擦净动作, 最后丝杆光亮油滑即可。

#### 2、主轴清洁及保养

加工过程中,主轴夹头、螺帽和螺丝牙部分容易进灰尘和生锈,这时需要对主 轴装夹部分涂抹防锈油,清洁螺牙的铁锈;夹头、螺帽生锈严重,可以更换夹头和 螺帽,以保证机器使用的时候同心度。800W 和 1.5KW 水冷主轴, 由于是水冷的, 主 轴内孔循环腔体可能生锈,这时候可以使用先把主轴里面使用过的主轴冷却液排尽, 然后将主轴清洗液倒入水箱内,开启水泵,循环清洗 1-2 小时,对于长时间没用的 主轴可以循环清洗 4-5 小时,清洗完后成后,可以将清洗液排尽,水箱重新倒入主 轴冷却液即可正常使用。

#### 3、电控箱清洁

控制器跟机器使用时,里面有时候会进入很多粉尘,加工金属材料时,进入金 属导电粉尘是需要隔段时间清洁控制箱里面的粉尘,防止导电,烧坏电路。我们可 以打开控制器的盖子,可以用一个吹风机,打开冷风档位,将控制箱箱倒置,清洁 电路板上面的粉尘,清洁不了的地方,可以用小刷子清洁干净。

#### 4、常用耗材更换

主轴螺帽,夹头,刀具,步进电机联轴器,润滑油,主轴冷液等,以下耗材淘 宝店铺和实体店铺均有销售,详情请联系 余工 15013769568 姚工 13825291381

- 19 -

---------------------------

![](_page_21_Picture_94.jpeg)

# 七、雕刻机保修及技术支持说明

1.质保说明:雕刻机整机包括机架部分、控制箱及手轮保修一年易损品除外。易 损品包括:联轴器、主轴夹头、主轴螺帽、刀具、喷水系统水泵及喷头。此外 300W 主轴保修三个月,800W、1.5KW 及 2.2KW 主轴保修六个月。

2.技术支持说明:技术支持包含机器安装、基本功能使用、雕刻机软件安装、软 件编程指导、加工工艺指导等,不包含制图教学和编程服务(可免费提供学习资料)。 免费技术支持时间为六个月,技术支持到期客户可购买延长技术支持。

3.由于运输引起的质量问题均由我方一律承担。如果在使用本产品过程中有任何 问题,务必先联系我方售后人员,请勿自行修理,失去保修资格。经售后判断后需 要更换有故障配件的,需待我方收到有故障的配件并检测后才能进行更换。

4. 邮费说明: 客户收到机器后十五天内出现质量问题的, 由我方承担来回邮费, 不满三个月出现问题的,买家自己承担退回运费/发出运费由卖家承担,满 3 个月不 满一年出现问题的,来回邮费均由买家支付。

5.如有以下原因引起的故障,在保修期内实行有偿维修

- 不正确操作或未经允许自行拆卸修理及改造所引起的问题。
- 超出标准规范要求使用雕刻机造成的问题。
- 购买后碰撞或放置不当(如进水等)造成的问题。
- 由于私自改装造成机器出现使用故障。
- 在不符合本说明书要求的环境下使用所产生的故障。
- 因电压接错或电压不稳引起的控制箱损坏。
- 因地震,火灾,雷击,异常电压或其他人力不可抗拒引起的故障。

售后热线: 17154834144/17154832144 售后服务 QQ 公众号: 800159596

- 21 -